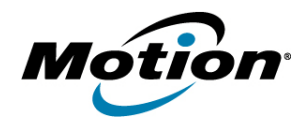

# UPGRADING TO WINDOWS<sup>®</sup> 8 on the CL900, C5/F5-Series, and J3500 Tablet PCs

### **Overview**

This document provides instructions for upgrading to Microsoft® Windows® 8 on the Motion Computing® CL900, C5/F5-Series, and J3500 Tablet PCs. Microsoft's website includes general instructions for upgrading to Windows 8. For more information about Windows 8 and upgrading, go to [http://windows.microsoft.com/en](http://windows.microsoft.com/en-US/windows-8/upgrade-to-windows-8)-[US/windows](http://windows.microsoft.com/en-US/windows-8/upgrade-to-windows-8)‐8/upgrade‐to‐windows‐8.

### Upgrade Options

Microsoft supports these upgrade options for Windows 8:

- An upgrade option, which installs Windows and keeps your files, settings, and applications.
- A custom option, also called a "clean installation," which doesn't move your files, settings, and applications to Windows 8. When Windows Setup asks you "Which type of installation do you want," choose the option labeled **Install Windows only (advanced)**.

#### **NOTE: Motion Computing only supports a clean installation of Windows 8 on your Tablet PC.**

For Windows XP and Vista, Microsoft supports a clean installation only.

### Upgrade your Tablet PC

#### **To perform a Windows 8 upgrade on your Tablet PC:**

- 1. Ensure that your Tablet PC meets the upgrade requirements. See [Requirements for Upgrade](#page-0-0).
- 2. Back up your system.
- 3. Update your Tablet PC to the latest BIOS. See [Updating the System BIOS.](#page-1-0)
- 4. Complete the upgrade by installing Windows updates and updating your Tablet PC's software and drivers. See [Completing the Upgrade.](#page-1-1)

## <span id="page-0-0"></span>Requirements for Upgrade

The following hardware requirements must be met before you can perform a Windows 8 upgrade:

- Motion CL900, C5v/F5v, C5t/F5t, or J3500 Tablet PC running Microsoft Windows 7, Vista, or XP
- **Keyboard**
- Motion Tablet AC power supply
- Active network connection
- Mouse (optional)
- External storage device such as a USB flash drive (optional)

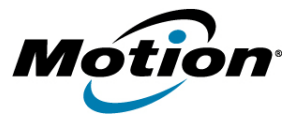

Other system requirements are provided in the upgrade instructions on Microsoft's website.

## <span id="page-1-0"></span>Updating the System BIOS

Your Tablet PC must be running the latest version of the system BIOS before you begin the Windows 8 upgrade. To update your Tablet PC's BIOS, go to [http://www.motioncomputing.com/support/](http://www.motioncomputing.com/support/driver_download.asp) [driver\\_download.asp](http://www.motioncomputing.com/support/driver_download.asp) and select the latest BIOS for your Tablet PC model.

## Upgrading to Windows 8

The Microsoft website provides download links and instructions for upgrading to Windows 8.

After you finish the upgrade steps provided by Microsoft, you must return to this document and follow the steps to complete your Tablet PC's upgrade.

## <span id="page-1-1"></span>Completing the Upgrade

**After you have installed the Windows 8 upgrade on your Tablet PC, you will need to perform these additional steps:**

- Install Windows updates.
- Update your Tablet PC's software and drivers.

#### Installing Windows Updates

#### **To install Windows updates:**

- 1. Tap **Settings** > **Change PC settings** > **Windows Update**.
- 2. Install any updates, including optional updates, which have been downloaded.

#### Updating the Tablet PC's Software and Drivers

After you install the Windows updates, go to [http://www.motioncomputing.com/support/](http://www.motioncomputing.com/support/driver_download_win8.asp) [driver\\_download\\_win8.asp](http://www.motioncomputing.com/support/driver_download_win8.asp) and check for any later updates to software and drivers.

© 2012 Motion Computing, Inc. All rights reserved. Motion and Motion Computing are trademarks or registered trademarks of Motion Computing, Inc. in the U.S.A. and other countries.

Microsoft and Windows are trademarks or registered trademarks of Microsoft Corporation in the United States and/or other countries.

PN 024-02-0345-A02